## **Anleitung zum Download von Testanleitungen und SDS von Focus Diagnostics**

- Gehen Sie auf [www.diasorin.com](http://www.diasorin.com/)
- Klicken Sie auf "Dialog"

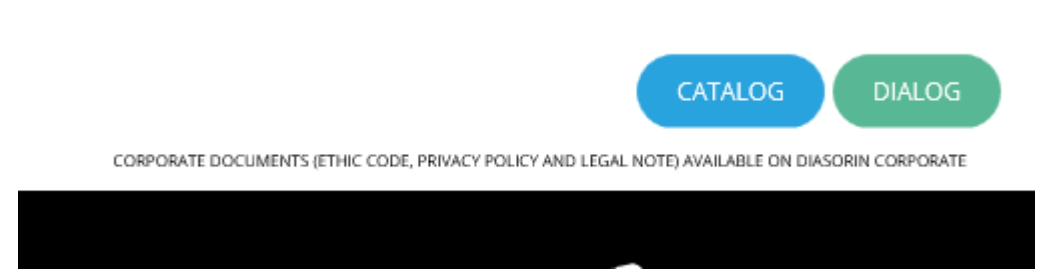

• **Registrieren:** Sie müssen sich einmalig registrieren, um auf das Dialogsystem zugreifen zu können. Klicken Sie hierzu auf das Feld "Click here to register".

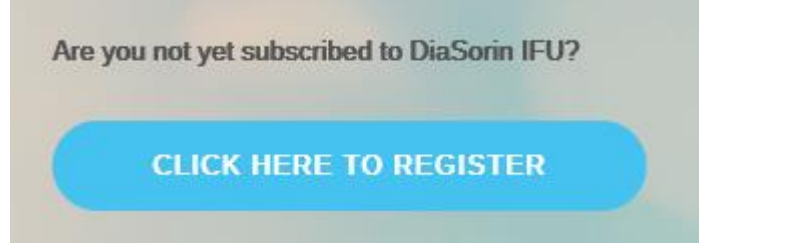

- Sie werden nach Ihrer E-Mail-Adresse, Ihrem Land, Ihrer Institution und nach evtl. vorhandenen DiaSorin Geräten gefragt.
- Nachdem Sie die Informationen eingegeben haben, lesen Sie den Datenschutzhinweis und stimmen ihm zu.
- Klicken Sie auf "Ich stimme zu" und dann auf die Schaltfläche "Registrieren".
- **Anmelden:** Wenn Sie bereits registriert sind können Sie direkt Ihre registrierte E-Mail-Adresse eingeben und auf das Feld "Sign in" klicken.

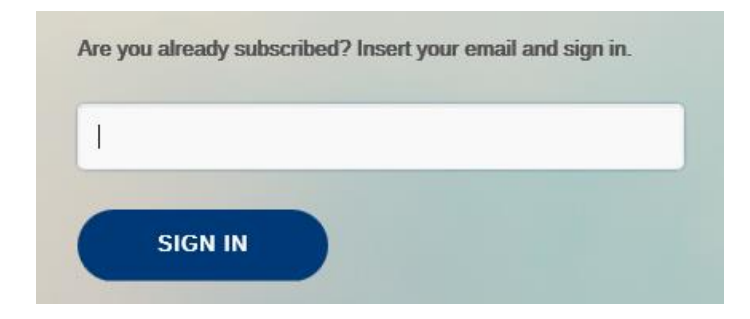

• Wählen Sie Ihr geografisches Gebiet (Europa) und Ihre Sprache (Deutsch) aus und drücken Sie Akzeptieren.

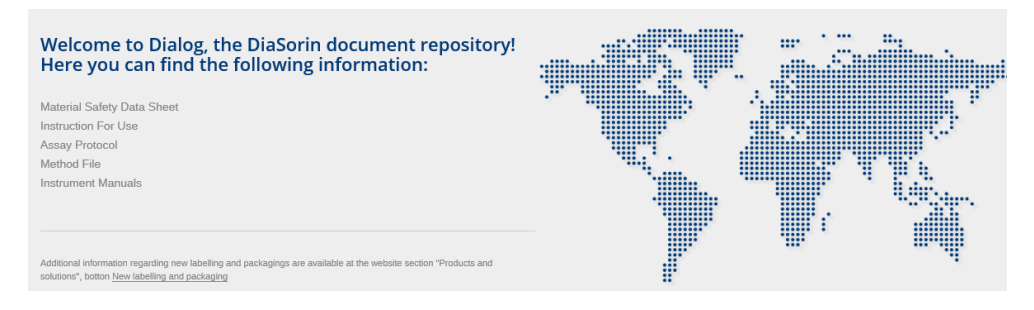

• Klicken Sie auf das Feld Kitlot Kombinationen.

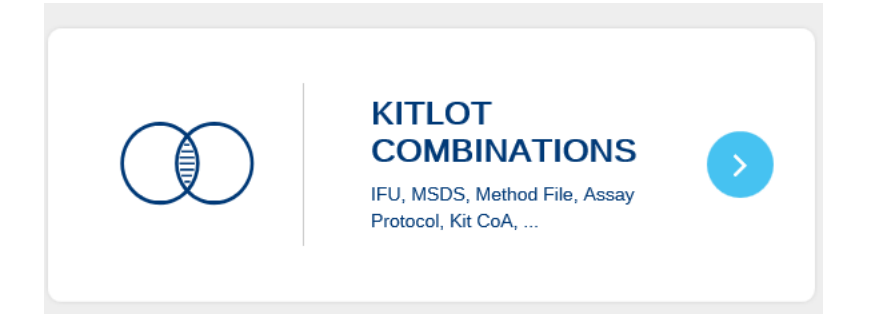

- Geben Sie den Produktcode ein. Dies ist die Produktnummer, die sich auf der Kit-Box befindet.
- Geben Sie die Chargennummer ein. Diese ist auch auf der Kit-Box zu finden.
- Sie haben nun Zugriff auf die Packungsbeilagen und Sicherheitsdatenblätter.

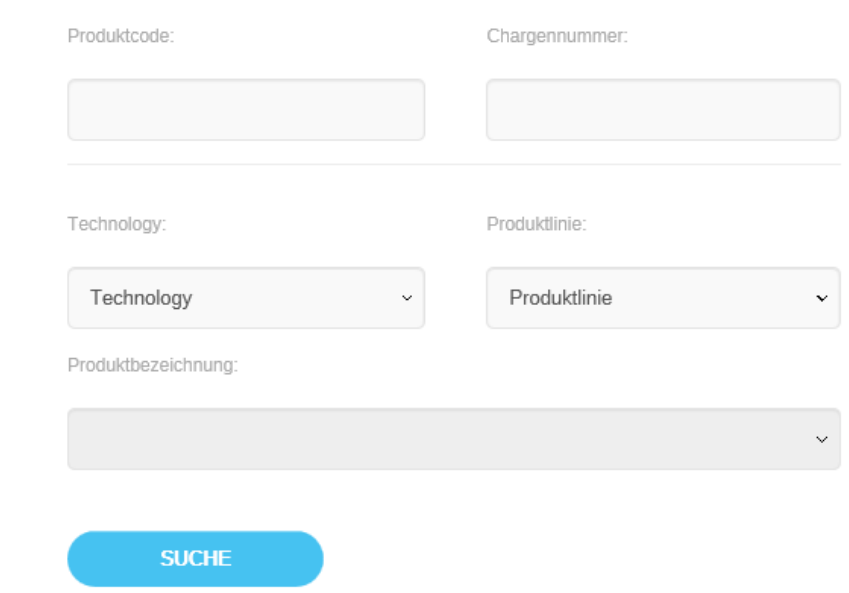